## UBND TỈNH BÌNH ĐỊNH **VĂN PHÒNG**

## **CỘNG HOÀ XÃ HỘI CHỦ NGHĨA VIỆT NAM Độc lập - Tự do - Hạnh phúc**

Bình Định, ngày 29 tháng 01 năm 2024

/VPUBND-TTPVHCC V/v tăng cường tạo tài khoản định danh điện tử do Bộ Công an cung cấp (VNeID mức độ 2) để nộp hồ sơ trực tuyến từ ngày 01/7/2024  $\hat{\delta}$ : 69

Kính gửi:

- Các sở, ban thuộc tỉnh;
- Công an tỉnh;
- Ban Thường vụ Tỉnh đoàn;
- Ủy ban nhân dân các huyện, thị xã, thành phố;
- Ủy ban nhân dân các xã, phường, thị trấn.

Căn cứ Nghị định số 59/2022/NĐ-CP ngày 05/09/2022 của Chính phủ về định danh và xác thực điện tử, **kể từ ngày 01/07/2024**, Cổng Dịch vụ công quốc gia, Cổng dịch vụ công các bộ, ngành, địa phương $^{\rm l}$  chỉ sử dụng tài khoản định danh điện tử do Bộ Công an cung cấp (VNeID mức độ 2) để thực hiện các dịch vụ công trực tuyến và các tiện ích khác. Hiện nay, tỷ lệ người dân trên địa bàn tỉnh có tài khoản VNeID mức độ 2 đạt khoảng **60%<sup>2</sup>** .

Do đó, để đảm bảo việc thực hiện các dịch vụ công trực tuyến trên Hệ thống thông tin giải quyết thủ tục hành chính từ **ngày 01 tháng 7 năm 2024** được thông suốt, không làm ảnh hưởng đến tỷ lệ nộp hồ sơ trực tuyến, thanh toán trực tuyến trên địa bàn tỉnh, Văn phòng Ủy ban nhân dân tỉnh trân trọng đề nghị các cơ quan, đơn vị, địa phương phối hợp thực hiện một số nội dung sau:

1. Tăng cường tuyên truyền, hướng dẫn, hỗ trợ người dân trên địa bàn tỉnh đăng ký tài khoản VNeID mức độ 02, đảm bảo **đạt 100% trước ngày 01/7/2024** để không làm ảnh hưởng đến quá trình nộp hồ sơ trực tuyến của người dân.

2. Trường hợp công dân vừa có tài khoản được tạo trên Cổng Dịch vụ công quốc gia vừa có tài khoản VNeID mức độ 2, cần hướng dẫn "liên kết 02 tài khoản này". Mục đích là giúp cho dữ liệu, thông tin giấy tờ, kết quả điện tử đã có trong Kho dữ liệu cá nhân (đã đăng ký trên Cổng Dịch vụ công quốc gia) **tự động** chuyển sang Kho dữ liệu cá nhân (đăng ký bằng VNeID mức độ 2) để phục vụ "tái sử dụng lại thông tin, giấy tờ" khi nộp hồ sơ trực tuyến mà không tốn thời gian của cơ quan nhà nước và của công dân.

## *(Có hướng dẫn liên kết giữa 02 tài khoản kèm theo)*

Vì mục tiêu phục vụ người dân, doanh nghiệp, giảm thời gian, chi phí của cơ quan nhà nước, của công dân và hoàn thành các chỉ tiêu về dịch vụ công trực tuyến

<sup>&</sup>lt;sup>1</sup> Trong đó có Hệ thống thông tin giải quyết thủ tục hành chính tỉnh Bình Định

<sup>2</sup> Theo Báo cáo số 4231/BC-BCĐ ngày 19/12/2023 của Ban chỉ đạo thực hiện Đề án 06 tỉnh Bình Định

trên địa bàn tỉnh, Văn phòng Ủy ban nhân dân tỉnh trân trọng đề nghị các cơ quan, đơn vị, địa phương phối hợp thực hiện đạt kết quả cao nhất./. / p

#### *Nơi nhận:*

- Như trên;
- CT, PCT Lâm Hải Giang (b/c);
- CVP, PCVP Võ Gia Nghĩa;
- Phòng KSTT;
- Trung tâm TH-CB;
- Lưu: VT, TTPVHCC, N. $\rho$

**KT. CHÁNH VĂN PHÒNG PHÓ CHÁNH VĂN PHÒNG** VÀN PHÒNG UY BANN 10 IHÀN DẦN BINHO **Võ Gia Nghĩa**

# **PHỤ LỤC HƯỚNG DẪN LIÊN KẾT TÀI KHOẢN CỔNG DỊCH VỤ CÔNG QUỐC GIA VỚI TÀI KHOẢN VNeID**

*(Kèm theo Công văn số /VPUBND-TTPVHCC ngày / /2024 của Văn phòng UBND tỉnh Bình Định)*

*1. Mục đích***:** Tự động cập nhật những thông tin, giấy tờ, kết quả thủ tục hành chính bản điện tử đã có trong Kho dữ liệu (tạo bởi Cổng Dịch vụ công quốc gia) sang Kho dữ liệu (tạo bởi tài khoản VNeID) phục vụ tái sử dụng để nộp hồ sơ trực tuyến

### *2. Cách thức thực hiện:*

**Bước 1:** Truy cập Cổng dịch vụ công quốc gia tại địa chỉ : [https://dichvucong.gov.vn.](https://dichvucong.gov.vn/) Sau đó đăng nhập bằng tài khoản cấp bởi Cổng quốc gia

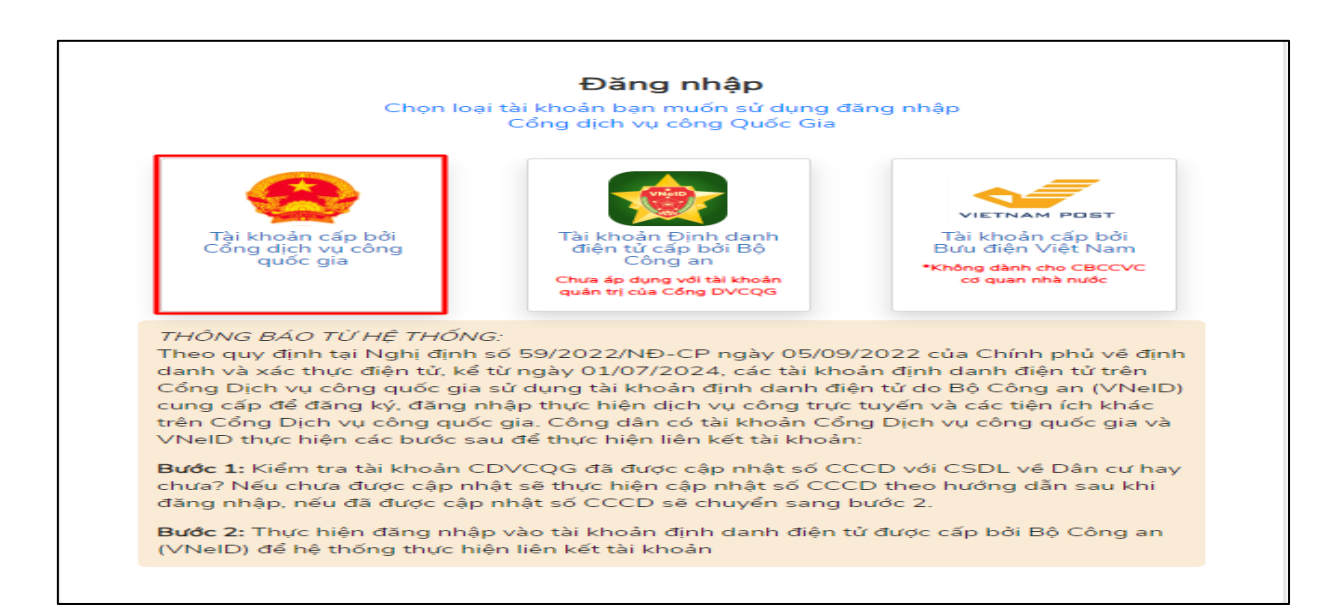

## Thực hiện nhất nút **[Bỏ qua]** để vào kiểm tra thông tin tài khoản

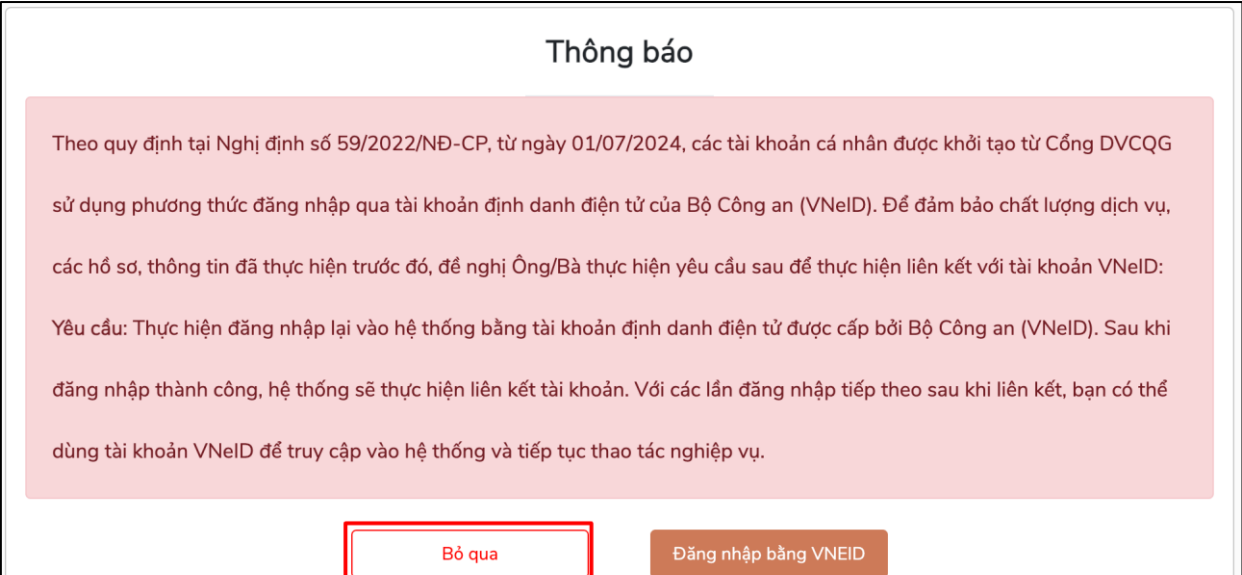

**Bước 2:** Tại thông tin tài khoản chọn []. Chọn mục **[Thông tin cá nhân].** Sau đó chọn **Thông tin tài khoản => Thông tin định danh**

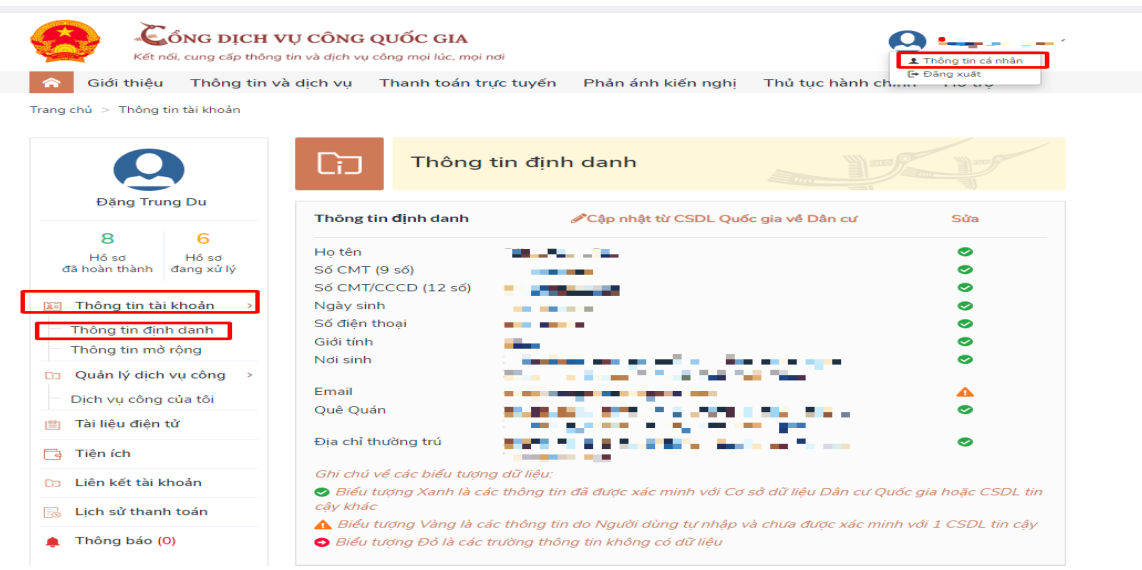

**Bước 3:** Bấm nút **[Cập nhật từ CSDL Quốc gia về Dân cư]** để tiến hành cập nhật thông tin cá nhân từ cơ sở dữ liệu quốc gia về dân cư. Những thông tin có biểu tượng xanh là thông tin đã được xác thực.

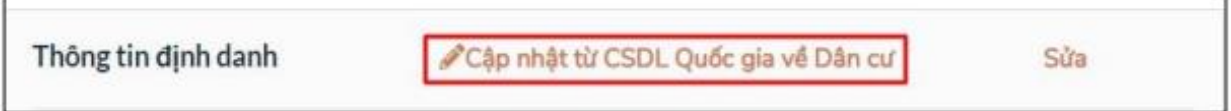

**Bước 4:** Sau khi thông tin công dân được xác thực với Cơ sở dữ liệu quốc gia về Dân cư. Nhấn nút **[Cập nhật]**.

 $\blacksquare$ 

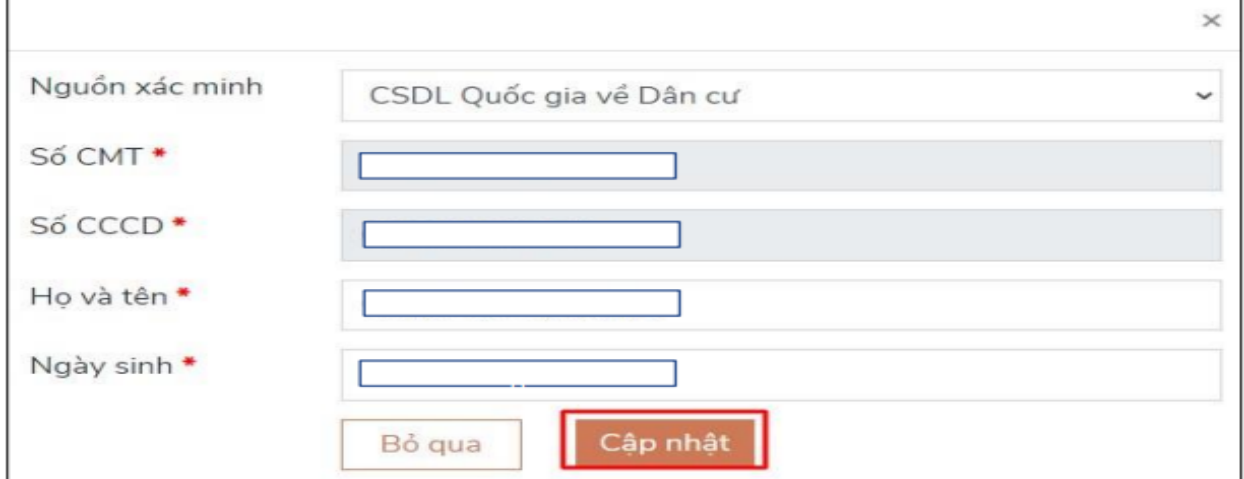

**Bước 5:** Thực hiện đăng xuất tài khoản và thực hiện **Đăng nhập** lại Cổng Dịch vụ công quốc gia chọn hình thức đăng nhập: "Tài khoản cấp bởi Cổng dịch vụ công quốc gia"

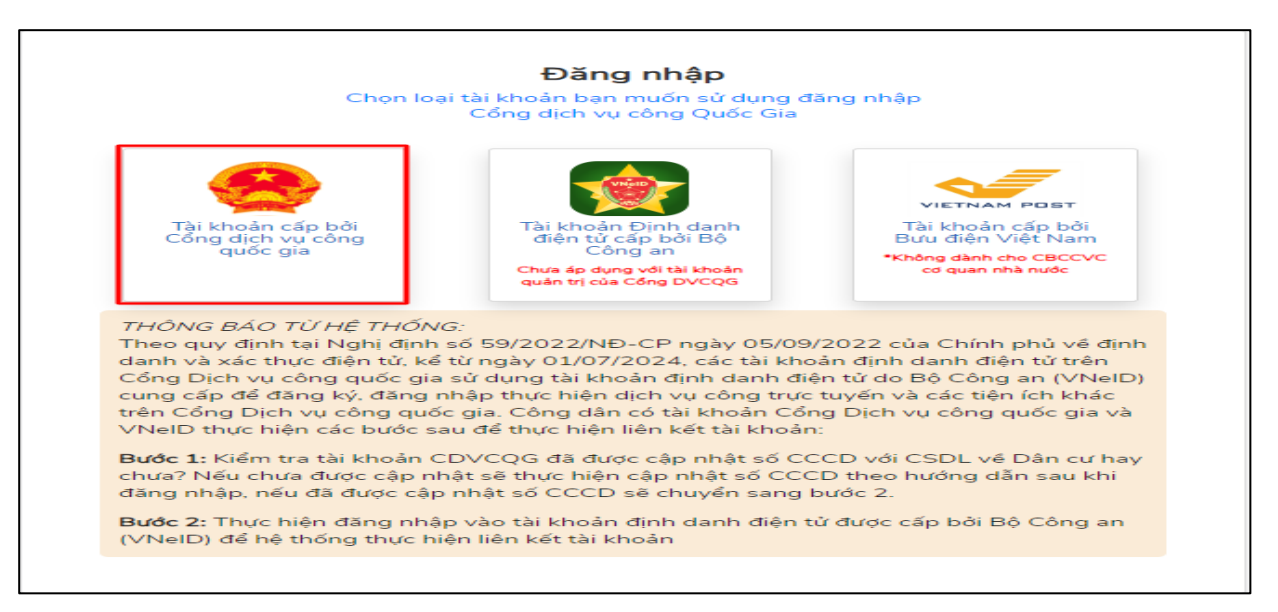

**Bước 6:** Tại giao diện Thông báo hệ thống chọn nút **[Đăng nhập bằng VNeID]**

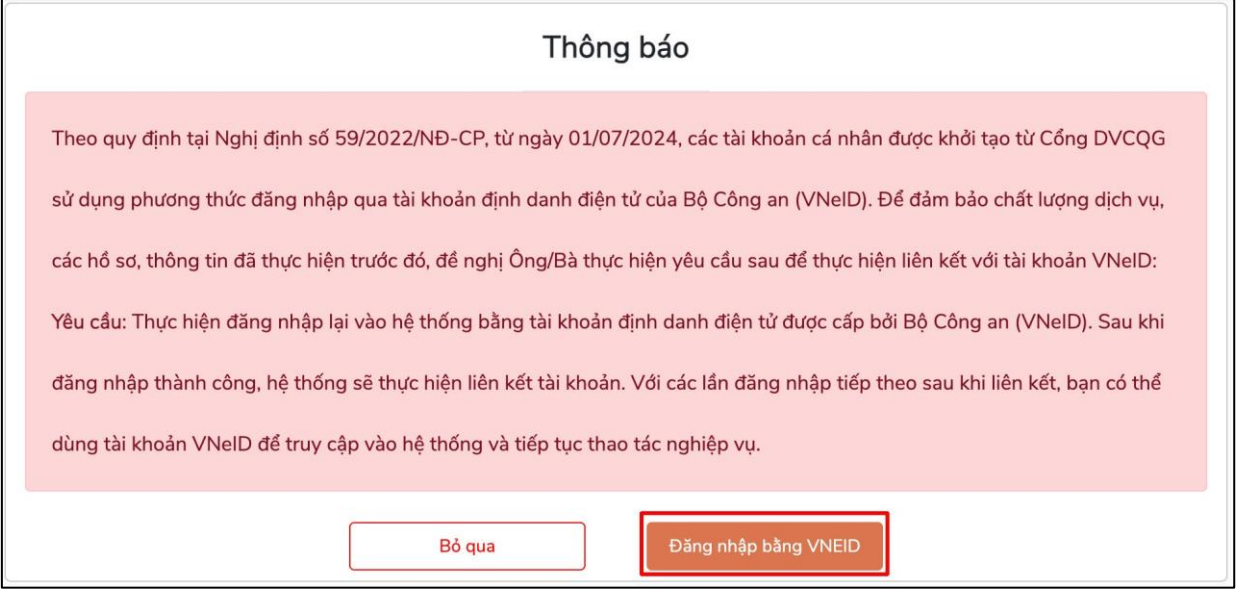

**Bước 7:** Đăng nhập tài khoản VNeID bằng cách quét mã QrCode bằng ứng dụng VNeID hoặc bằng số định danh cá nhân và mật khẩu đã được cấp.

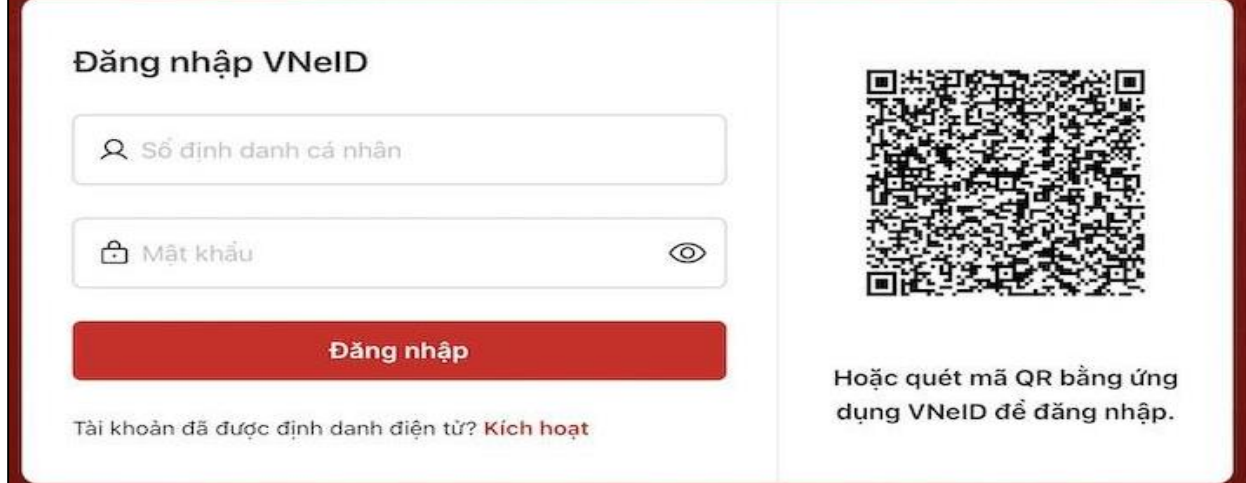

5

Kiểm tra việc liên kết giữa 02 tài khoản Cổng Dịch vụ công quốc gia bằng tài khoản VNeID bằng cách: Chọn [**Thông tin cá nhân**] → [**Thông tin tài khoản]** → [**Thông tin định danh**]

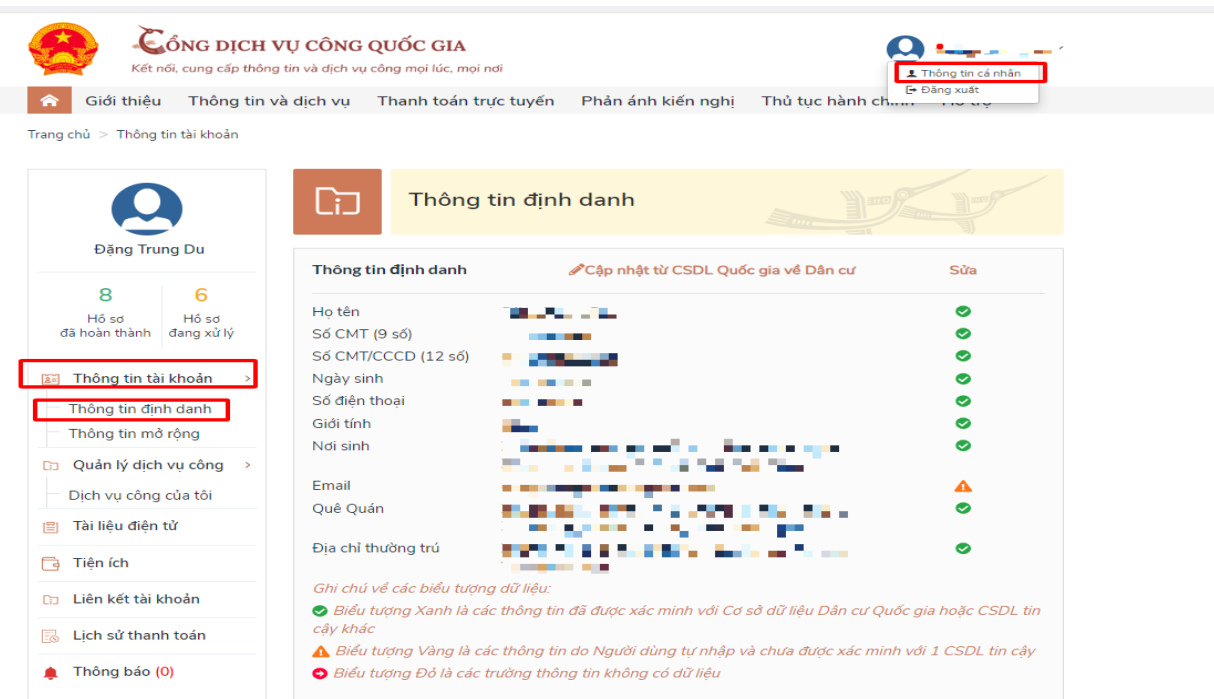

Hệ thống xuất hiện thông báo liên kết thành công như hình:

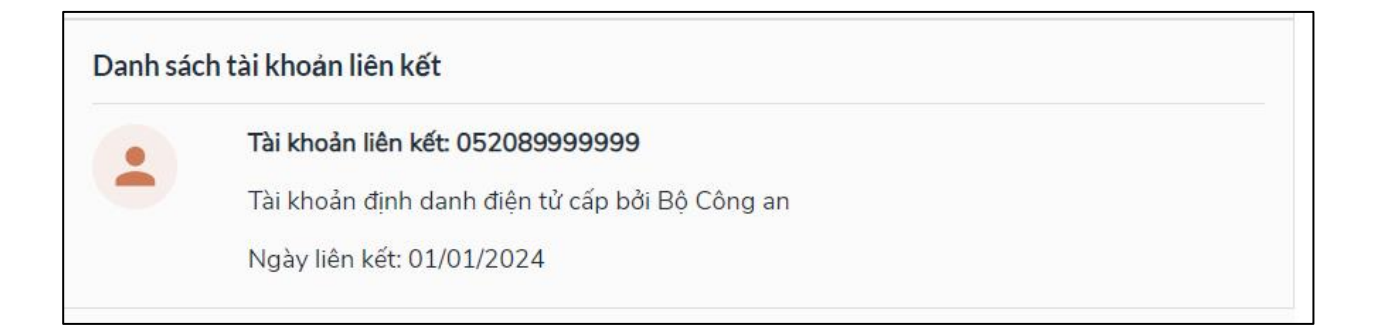